## **Case Study: Expense Analysis**

## **Directions**

In this case study, you will use the spreadsheet skills you learned throughout this lesson. Read the following case study scenario. Then complete the assignment that follows.

## **Scenario**

You are creating a budget so you can save money for a vacation. You need to determine how much your annual projected expenses will be, by category, and the percentage of the total each category represents.

## **Assignment**

- 1. Open the **Monthly Expenses.xls** file located in your student files.
- 2. Save the spreadsheet as **Expenses-***[your first initial and last name]*
- 3. Label column **N** as *Total* and column **O** as *Percent*.
- 4. **Center-align** both column headings.
- 5. Format the cells in column **N** as **Currency** with no decimal places.
- 6. In cell **N2**, insert a formula to calculate the total food expenses for the year.
- 7. Calculate the total expenses in each row (**3** through **8**). Remember that the Fill Handle can be used to copy a formula to multiple cells.
- 8. In cell **A9**, enter *Total:* and **right-align** the row heading.
- 9. In cell **B9**, insert a formula to calculate the total expenses for the month.
- 10. Calculate the total expenses for columns **C** though **M**.
- 11. Format the cells in **row 9** as **Currency** with no decimal places.
- 12. For each cell in column **O**, insert a formula to calculate the percentage of the total that category represents.
- 13. Format the cells in column **O** as **Percent** with no decimal places.

Your spreadsheet should appear similar to Figure CS3-1.

| $\pm$ $\times$<br><b>Monthly Expenses</b><br>A1<br>$\overline{\phantom{a}}$<br>Īх |                         |                 |          |     |       |                                                                                 |       |                 |     |     |      |     |      |     |        |                                         |           |                 |         |        |                 |       |          |         |       |        |         |
|-----------------------------------------------------------------------------------|-------------------------|-----------------|----------|-----|-------|---------------------------------------------------------------------------------|-------|-----------------|-----|-----|------|-----|------|-----|--------|-----------------------------------------|-----------|-----------------|---------|--------|-----------------|-------|----------|---------|-------|--------|---------|
|                                                                                   |                         | B               | C        |     |       |                                                                                 | E     |                 |     |     | G    |     | н    |     |        |                                         |           |                 | κ       |        |                 |       | М        |         | Ν     |        | $\circ$ |
|                                                                                   | <b>Monthly Expenses</b> | January         | February |     | March |                                                                                 | April |                 | May |     | June |     | July |     | August |                                         | September |                 | October |        | <b>November</b> |       | December |         | Total |        | Percent |
|                                                                                   | 2 Food                  | 300             | -S       | 300 | S.    | 300                                                                             | s     | 300             | s   | 300 | S.   | 300 | S    | 300 | S.     | 300                                     | -S        | 300             | -S      | 300    | s               | 300   | S        | 300     |       | 3.600  | 16%     |
|                                                                                   | 3 Rent                  | 650             | s        | 650 | s     | 650                                                                             |       | 650             | -S  | 650 | s    | 650 |      | 650 | s      | 650                                     | ∣\$       | 650             | -S      | 650    | s               | 650   | s        | 650     |       | 7,800  | 36%     |
|                                                                                   | 4 Utilities             | 250             | -S       | 250 | s     | 250                                                                             |       | 250             | -S  | 250 | -S.  | 250 |      | 250 | s      | 250                                     | ۱Ś        | 250             | ∣\$     | 250    |                 | 250   | S        | 250     |       | 3,000  | 14%     |
|                                                                                   | 5 Car Payment           | 300             | -S       | 300 |       | 300                                                                             |       | 300             | -S  | 300 | Ŝ    | 300 |      | 300 | Ŝ      | 300                                     | ∣\$       | 300             | ∣\$     | 300    |                 | 300   | Ŝ        | 300     |       | 3.600  | 16%     |
|                                                                                   | 6 Cell Phone            | 50              |          | 50  | S     | 50                                                                              |       | 50              | -S  | 50  | Ŝ    | 50  |      | 50  | S      | 50                                      | -S        | 50 <sup>1</sup> | -S      | 50     |                 | 50    | Š.       | 50      |       | 600    | 3%      |
|                                                                                   | Entertainment           | 200             | -S       | 200 | S.    | 200                                                                             |       | 200             | -S  | 200 | Ŝ.   | 200 |      | 200 |        | 200                                     | ∣ \$      | 200             | -Ś      | 200    | Ŝ               | 200   | Ŝ        | 200     |       | 2.400  | 11%     |
|                                                                                   | 8 Internet              | 75              |          | 75  | Š.    | 75                                                                              |       | 75 <sub>1</sub> | -S  | 75  | S    | 75  |      | 75  |        | 75                                      | -S        | 75.             |         | 75     |                 | 75    | Ś        | 75      |       | 900    | 4%      |
| 9                                                                                 |                         | Total: $$1,825$ |          |     |       | $\frac{1}{2}$ 1,825 $\frac{1}{2}$ 1,825 $\frac{1}{2}$ 1,825 $\frac{1}{2}$ 1,825 |       |                 |     |     |      |     |      |     |        | $$1,825$ $$1,825$ $$1,825$ $$1,825$ $$$ |           | 1,825           |         | 51,825 |                 | 1,825 |          | \$1,825 |       | 21.900 | 100%    |
| 10 <sup>°</sup>                                                                   |                         |                 |          |     |       |                                                                                 |       |                 |     |     |      |     |      |     |        |                                         |           |                 |         |        |                 |       |          |         |       |        |         |

*Figure CS3-1: Completed montly expenses spreadsheet*

14. Create two charts: One showing the expense totals by category (columns A and N), and the other showing the percentages of each expense category (columns A and O).

Hint: You will need to select multiple ranges that are not adjacent to each other.

Your chart should appear similar to the Figure CS3-2.

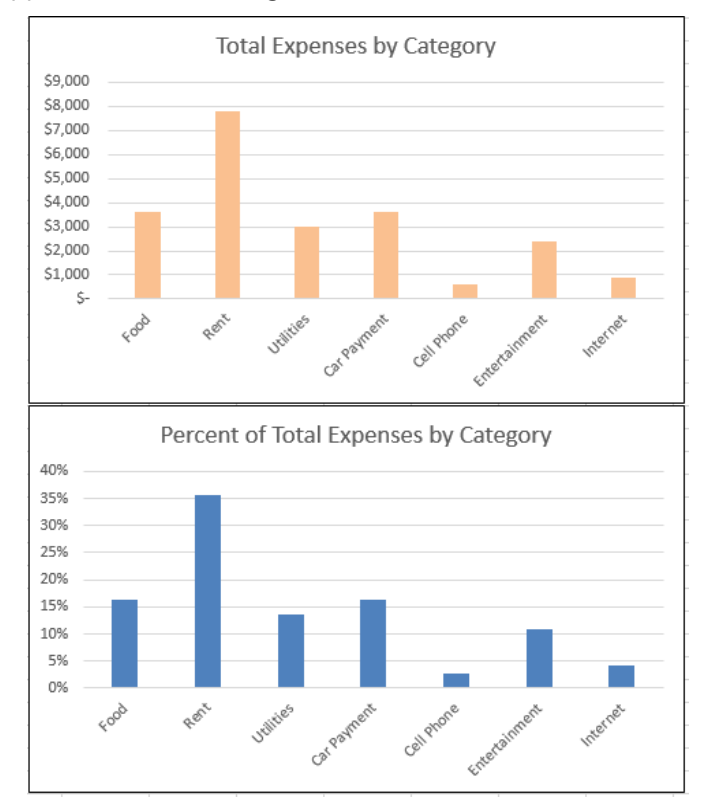

*Figure CS3-2: Completed monthly expenses chart*

15. Save the spreadsheet.